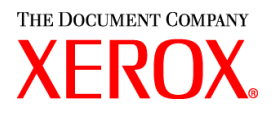

Xerox Document Services Platform DocuSP controller version 3.73.00

# **Getting** started

701P40435 June 18, 2003

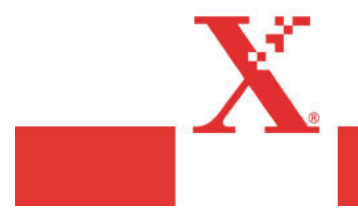

Prepared by: Xerox Corporation Global Knowledge and Language Services 800 Philips Road Bldg. 845-17S Webster, New York 14580 USA

©2003 by Xerox Corporation. All rights reserved.

Copyright protection claimed includes all forms and matters of copyrightable material and information now allowed by statutory judicial law or hereinafter granted, including without limitation, material generated from the software programs which are displayed on the screen such as icons, screen displays, looks, etc.

Printed in the United States of America.

XEROX® and all Xerox product names mentioned in this publication are trademarks of XEROX CORPORATION. Other company trademarks are also acknowledged.

Changes are periodically made to this document. Changes, technical inaccuracies, and typographic errors will be corrected in subsequent editions.

# Table of contents

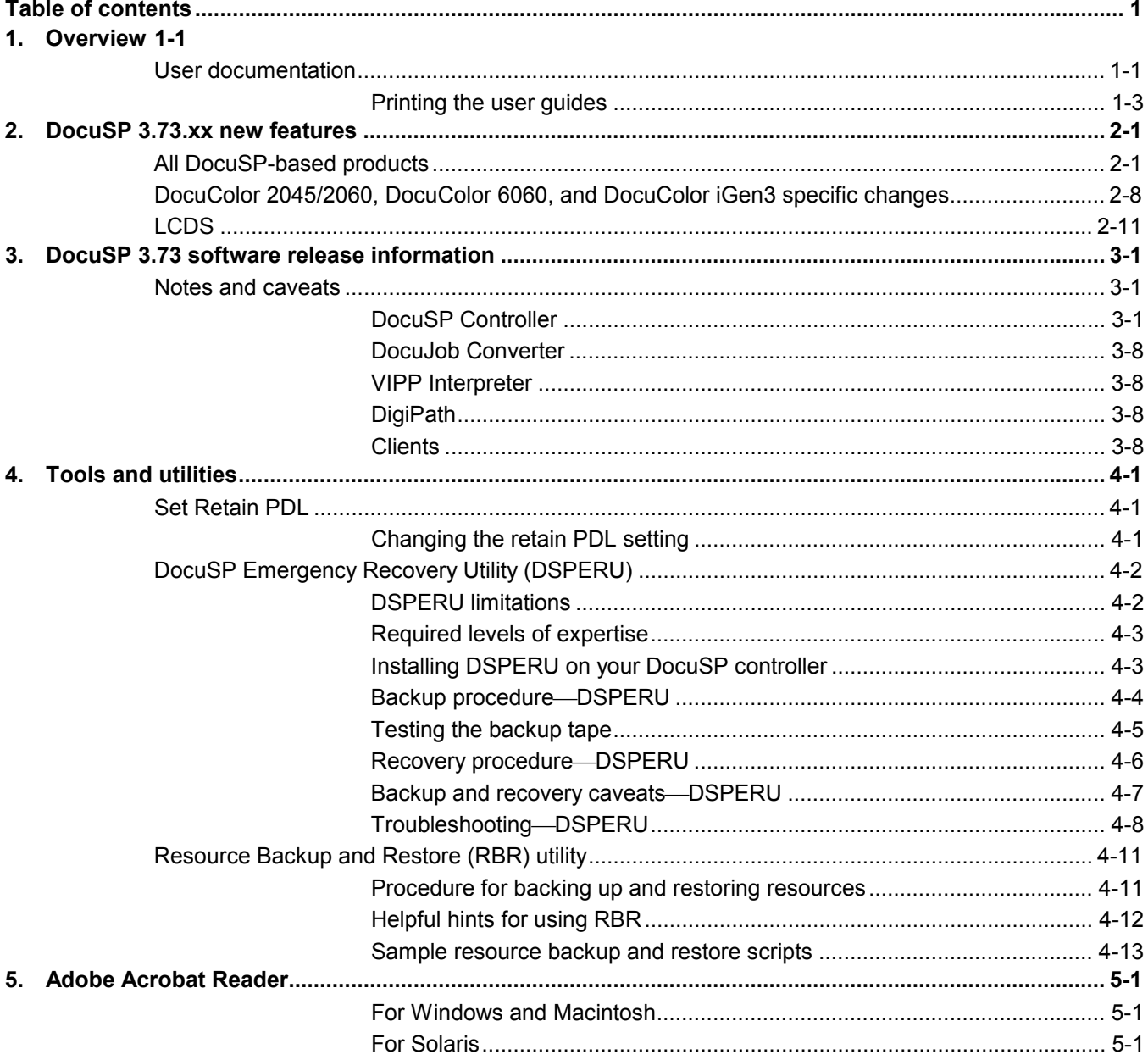

# **1. Overview**

Your Document Services Platform (DocuSP) product has just been installed or upgraded. This document will familiarize you with the new features and functions available with this system.

This document is applicable to the following DocuSP-based products:

- ◆ DocuColor 6060
- DocuColor 2045/2060
- DocuTech 6100, 6115, 6135, 6155, and 6180
- DocuPrint 100, 115, 135, 155, and 180 EPS

*NOTE: While this document references other products that utilize the DocuSP controller as the digital front end, only the products listed above are available for upgrade to the DocuSP 3.73 software.*

# **User documentation**

The user documentation for your DocuSP-based products consists of the following:

- *Getting Started*: The Getting Started is this document, which is delivered as part of the user guide kit. This document details the new features and feature changes in the DocuSP software for existing DocuSP customers, notes and caveats for working with the DocuSP software, and directions on how to access and print the user guides.
- $\bullet$  User documentation on CD ROM: The user guides CD ROM contains the following:
	- The Adobe Acrobat Reader executable for Windows, Macintosh, and Solaris platforms. By loading the Acrobat Reader, you can access and view the user guides which are delivered in Adobe Acrobat pdf format. Instructions for loading the Acrobat Reader software are in section 4 of this document. Procedures for printing the user guides off the CD ROM are located in the next section.
	- A folder containing the DocuSP 3.7 user guides. These guides are designed to be used with the DocuSP controller regardless of the attached printer. The DocuSP controller user guides consist of:
- o *System Guide* (system37.pdf): Contains system level information covering security, accounting, backup and restore procedures, etc.
- o *Color Management Guide* (colormgt.pdf): Contains information for the DocuSP user to reference on the DocuSP controller's color workflow. This guide is only applicable for the DocuColor 2045/2060/6060.
- o *Getting Ready for the DocuSP Installation* (getready.pdf): Contains installation worksheets to be filled in by the customer working with a Xerox representative in preparation for the DocuSP software installation. The pdf provided on the CD is to allow the DocuSP user to print additional copies of this document as necessary.
- o *Using the lp utilities for Solaris* (usinglp.pdf): Contains the syntax and commands for using the Unix lp print command to submit jobs to the DocuSP controller.
- o *Using the lpr utilities for DOS and UNIX* (usinglpr.pdf): Contains the syntax and commands for using the command line lpr from either UNIX or DOS to submit jobs to the DocuSP controller.

*NOTE: Unless your workflow requires the use of the lp or lpr command line clients, it is recommended that you use the Xerox Production Print Services software and drivers for job submission from a Windows, Macintosh, or Solaris client workstation.*

- Product specific folder(s): One or more product specific folders are available on the user guides CD ROM containing user guides specific to the printer. Access the folder that matches the printer type you are using. The folders contain documents such as the printer Operator Guide covering operator procedures on the printer such as changing paper and toner, Installation Planning Guides for electrical and space requirements, plus additional documents as necessary for the smooth operation of your printer.
- DocuSP On-line Help: The DocuSP software contains an on-line help system which is accessed from the various help buttons or pull-down menus on the DocuSP interface. In addition, a pdf of the content of the on-line help is available on the DocuSP by accessing the Help pull-down menu on the DocuSP UI. To print the on-line:
	- 1. On the DocuSP UI, select the Help pull-down menu and select Print Help Documentation.
	- 2. Select a queue from the pull-down menu, and select OK.

Send the documentation to a hold queue in order to program the job properties, or send the job to a queue with the following job properties set as overrides:

- o Sides imaged = 2-sided
- o Finishing = none
- o Paper stock =  $8 \frac{1}{2} \times 11$  or A4; drilled if the document is to be placed in a binder.

*NOTE: The Help documentation is over 200 pages.*

3. In Job Manager, locate the job and program the job properties. Then release the job to print.

### **Printing the user guides**

Use the procedure below to print the user guides located on the User Guides CD ROM.

- 1. Ensure that Adobe Acrobat Reader, version 4 or later, is loaded on the personal computer. It is also strongly recommended that the Xerox custom print driver for your printer is installed on the personal computer. Refer to section 4 of this document for instructions on loading the Adobe Acrobat Reader from the User Guides CD ROM.
- 2. Place the User Guides CD ROM in the CD ROM driver of the computer.
- 3. Open the CD ROM and any required folders. Locate the document you wish to print.
- 4. Using the Adobe Acrobat Reader, you can view the document, print the entire document, or print selected pages of the document.
- 5. Select File, Print and select the printer to which the document is to be sent for printing. Either program the job properties at the personal computer or at the DocuSP controller.

You may also use the XDS Plus or the DocuSP web interface application on your computer to submit the pdf directly to the printer without first viewing the contents. Refer to the *Xerox Production Print Services Guide to printing using Xerox Production Print Services* for more information.

# **2. DocuSP 3.73.xx new features**

The following is a list of the features and functions now available in the DocuSP Version 3.73.xx software. For customers upgrading from an earlier version, this list details the enhancements available to you in this version of the software.

For detailed information on each of these new features, refer to the DocuSP Help system or contact your Xerox customer trainer.

# **All DocuSP-based products**

### **Security**

 $\bullet$  With DocuSP 3.73.xx, the System Administrator can adjust the system security in the Security Setup window. Previously a Xerox representative performed this change. Default setup upon installation is a security setting of High. Refer to the *System Guide* for details on the security settings and what each means.

A change in the security setting requires a complete Shutdown and reboot of the DocuSP controller.

A security setting of High disables connectivity to the DocuSP controller using ftp and telnet. Some client applications, such as DigiPath, may not be able to communicate with the DocuSP controller with a security setting of High. Set the Security setting to Medium to allow DigiPath and other client applications to communicate correctly with the DocuSP controller.

The scripts for enabling or disabling portions of the security are still available. Refer to the *System Guide* for details on the scripts.

- $\ddot{\bullet}$  The HTTP gateway is loaded and running by default. The HTTP gateway allows users with Internet access to the controller to submit jobs by opening a standard web browser and entering the IP address of the DocuSP controller. Setting the security to high does not restrict this client. Disabling the license does not prevent this service from running. Customers who do not wish to allow this kind of access should remove the XRXhttp package by following the steps below.
	- 1. Open a terminal window and login as root user.
	- 2. Type pkgrm XRXhttp and press <Enter>.
	- 3. Answer y to the prompts.
	- 4. Shutdown and reboot the DocuSP controller.

*NOTE: Once a script is run, the setting is permanent until the disabling script is run or the Security setting in the DocuSP UI is toggled from Medium to High. For example, the security is set to High, but the enable-ftp script is run. FTP is not enabled until the disable-ftp script is run, or until the security setting is toggled to medium and then back to high. The DocuSP controller needs to be rebooted after the toggle from high to medium to high is complete.*

### **Job Forwarding**

- The Job Forwarding feature now allows the ability to include or exclude the Xerox Job Ticket when the job is forwarded to another printer. The benefit of this option is to allow control over which job attributes are maintained between the originating printer and the destination printer. This option was part of the DocuSP 3.61.19 release.
	- Examples of when to include the job ticket would be when forwarding to a DocuSP-based printer at software level 3.x or higher and the job has been programmed with a Xerox Job Ticket or the job has been programmed with special programming instructions such as exception pages or color attributes.
	- Examples of when to exclude the job ticket would be:
		- o when forwarding to a non-DocuSP based printer that does not comprehend the XPIF job ticket format.
		- o the job contains PDL programming information such as through setpagedevice commands within PostScript or tray calls within PCL.
		- o when jobs include subset finishing.
		- o when forwarding a job to a printer with a DocuSP version of 2.x or earlier that does not comprehend the XPIF job ticket format.
- The Job Forwarding interface now includes an accelerator pull-down for a list of destination printers. This accelerator allows the operator to add multiple printers to the interface for quicker job forwarding.
- Jobs with a status of Completed can now be forwarded. In order for completed jobs to be forwarded, the System Preference for Retain PDL must be set to retain the last 50 jobs.
- The operator can now select a range of jobs to be forwarded, rather than having to select each job separately.
- A detailed status is provided on the Job Forwarding screen for jobs that have been forwarded. The status is retained in the screen until a DocuSP restart.

 $\bullet$  Jobs may be forwarded to non-DocuSP based printers as long as the non-DocuSP printer can be accessed from the DocuSP and entered into the Job Forwarding window.

### **Layout (Imposition)**

- Overall layout and functionality of the Layout feature has been improved. The most common multiple up options have been added as standard templates with automatic scaling, and do not require manual entry of a scaling percentage.
- The imposition templates have been simplified. Customers should proof imposition jobs with the new layouts prior to production.
- A new imposition template is available that streamlines multiple up postcard printing. The template provides easier printing of a single sheet, 2-sided postcard layout. This template was introduced in DocuSP 3.61.16 as the custom template.
- The Layout feature now has the ability to turn the crop or cut marks on or off. The default setting is for the crop marks to be off.
- The Layout feature now has the ability to make small image shifts that account for the paper thickness in Signature booklets. The Signature Shift feature provides a small creep outward as the paper stack expands. The Signature Shift is a checkbox and is either on or off. The default setting is for Signature Shift to be off.

### **Job Preview (PostScript and PDF jobs)**

- The ability to preview any PostScript or PDF job is available with this release as a licensable feature. The operator may select a job and preview a 72 dpi image of a job or page.
- Preview is available in Job Manager on PostScript and PDF jobs with nearly every status, provided the job is fully spooled on the DocuSP controller. Completed jobs may also be previewed as long as the system is set to Retain the last 50 jobs.
- Operators can also preview saved PostScript and PDF jobs using Reprint Manager and using the DocuSP Remote Workflow software. However, jobs previewed using Remote Workflow are displayed very slowly due to image transfer and processing. For best results, preview jobs that contain all elements of the job, such as images and forms, within the PDL.
- $\ddot{\bullet}$  The page size is displayed in the lower left corner and can be used to assist in job setup.
- $\blacklozenge$  The size can be scaled to 10 percent and moved to a place outside the main DocuSP UI for easy job identification but limited screen coverage.
- DigiPath, VIPP, and OPI jobs cannot be previewed in this release. Jobs with PostScript errors also cannot be previewed. If a PostScript job is not viewable, print the job and refer to the PostScript error page to determine the problem with the job.

### **Reprint Manager CD ROM Access**

 $\bullet$  Reprint Manager now has a pull-down menu to allow the operator to view the CD ROM drive. Previously, accessing the CD ROM required manually entering the path.

### **Stock Management**

- All predefined stocks are on the Hidden stock list as a default on installation of the DocuSP software. The System Administrator has access to the Hidden stock list and may select any of the predefined stocks to be placed on the viewable list for the Walk Up and Trusted User access levels.
- Previously, when performing stock programming in Queue Manager or Job Manager and the paper tray that contains the desired stock is selected, only the Stock Name would be identified as an Override. The system now assigns all of the stock attributes as Overrides.
- $\ddot{\bullet}$  Xerox Qualified Media is now in the Stock Catalog. In order to make the Xerox Qualified Media available in the Stock Library, add the stock using the Add Stock to Library selection.

# **PCL6 and PCLXL**

- PCL6 is the next generation of the Hewlett-Packard LaserJet PCL language. PCL XL is a new page description language by Hewlett-Packard that is part of PCL6. PCL XL is designed to optimally match the graphics printing requirements for GUI-based applications, reducing the number of commands required to describe a graphics page.
- The output from an enhanced PCL XL driver may not be the same as the output from a standard PCL6 driver. If the output is not as expected, the recommended solution is to print using a PCL5e driver instead.
- DocuSP 3.73 supports printing PCL XL class 2.1 for color and PCL XL class 2.0 for the black and white printing products.
- ◆ XPPS 3.7 does not provide a PCL XL (PCL6) Xerox custom printer driver. In order to take advantage of the PCL XL features, a native HP PCL XL driver will have to be used. Ensure the driver chosen supports the same class of PCL as the DocuSP.
- Even with an HP PCL XL driver that supports the same class of PCL as the DocuSP, some minor compatibility issues may be seen due to commands within the PCL that are not supported on the DocuSP controller. Contact your Xerox customer support representative for assistance if necessary.
- Native HP PCL drivers do not support all of the features of the DocuSP-based printer. Any printer specific features can be programmed at the DocuSP controller after the job has been submitted.
- DocuSP 3.73 still supports printing PCL 5e and the Xerox custom PCL 5e drivers are still available for use.

*Note: At this time, there are known problems with PCL XL on the DocuSP controller. Xerox encourages you to evaluate job printing and integrity using PCL XL. Any and all feedback is welcome and appreciated.*

### **PCL Features and Additions**

- Operators may now save PCL resources on a job-by-job basis, allowing for more routine saves. Previously, the save resource function only occurred when the DocuSP controller was shutdown.
- Operators may define the custom stock size for PCL custom jobs in the job properties. This option introduces the ability to define any size image for decomposition.
- A new check box allows the operator the ability to automatically center custom sized stock in a manner similar to the HP product line. When this feature is disabled, the image is oriented to the side of the paper. This feature provides HP 8100 bypass tray compatibility.
- $\ddot{\bullet}$  The default line termination settings for PCL jobs can now be set on the DocuSP UI. Previously, the line termination settings had to be changed using a UNIX script.
	- Line termination settings should not be used in a mixed PCL and ASCII environment, because PCL data streams can include other line termination escape sequences which could change the line termination sequence without the operator's knowledge.
- DocuSP 3.73 now supports HP's PJL. Key features are enabled for PJL data streams and include:
	- PJL Set Duplex = Off, On
	- PJL Set Paper = Executive, Letter, A4, Legal, A3, Ledger, Monarch, DL, C5, COM10, A5, Eurolegal, 14x17, B5, JISB4, JISB5, Hagaki, Ohagaki, ISOB4, and Custom
	- PJL Enter Language = PCL and PCL XL
	- PJL Set Binding = Longedge, Shortedge
- $\blacklozenge$  The operator may set the system to ignore PJL commands. This emulates the behavior of prior releases.

### **Auto Center TIFF for printing**

- Operators now have a new System Preference to automatically center a native TIFF file on a page. The default setting is uncentered.
- This feature does not impact TIFF images wrapped in PostScript such as DigiPath, GetTiff, or TIFF images fully embedded in PostScript files.

# **Printing On-Line Help**

- Operators may now print the entire On-Line Help file from the Help pull-down menu on the DocuSP UI. The Help file is in addition to traditional documentation and training. Refer to section 1 of this document for detailed instructions on how to print the on-line help.

# **Stock Export Change**

- Upon export, the operator will always export both preinstalled and user defined entries.
- The only option the operator needs to select is the directory for the export file.

# **Default Router Preference Setting**

• The system administrator may now change the default router setting. Previously, this was done at the OS installation level.

### **License Automatically Enabled and Activated**

- When the Xerox service representative loads the license file, all of the licenses are now automatically enabled and activated. In previous releases, the Xerox Service Representative would need to access each licensable feature in the License Manager, and select Activate and Enable.

# **DocuColor 2045/2060, DocuColor 6060, and DocuColor iGen3 specific changes**

# **DocuSP Color Versions**

- $\bullet$  Three versions for color rendering are now available. At installation, the customer has the option to add version 1.0, 1.1, or 2.0. Each of these options includes the full content of the previous version.
- Refer to the supplied kits for your version number for details on the color differences between each version. See your Xerox representative to determine which color version meets your color needs.

*Note that the DocuColor IiGen3 only supports version 1.0 and 2.0.*

# **Page Parallel RIP**

- $\bullet$  This applies to DocuColor iGen3 only at this time.
- Page Parallel RIP allows the DocuSP to decompose (RIP) multiple jobs or multiple segments of a single job simultaneously, resulting in a large boost in RIP speed.
- This feature is supported for PostScript, PDF, VIPP, and ASCII formats only.

The Page Parallel RIP feature can be found in System Preferences on the Job Processing tab. For assistance in using the feature, refer to the recommendations shown in the preferences window.

### **Tone Reproduction Curve Improvements**

- $\blacklozenge$  The Tone Reproduction Curve (TRC) operability is now similar to traditional image edit programs, such as Adobe Photoshop®.
- New convenience features include more control points and print TRC functions.
- Operators can now choose Percent in addition to Digital Count.
- There are now type-in fields for curve control.
- Control points can be manually added in the type-in field, edited, or deleted.
- Revert buttons are now available. Operators may also print out the TRC representation for future use. The print function allows the operator to print one or all of the separations to any available queue. The printed output shows a graph and all specific control points for C, M, Y, and K.

- Operators may now copy a channel C, M, Y, K to a second channel or to copy all channels.

### **Spot Color Editor**

- The DocuSP 3.73 software release introduces a Spot Color Editor. Operators may now add a custom spot color, edit a current spot color, edit the C, M, Y, and K values independently, and find a spot color.
- When adjusting color values, operators may proof print samples of the original and new spot colors.
- The DocuSP system contains a full Pantone spot color table within Reprint Manager that can be printed for reference.
- Operators may also print the Spot Color Table in Color Manager on the Spot Color Editor tab.

### **RGB Profile Changes**

- The Source Color list for RGB color spaces now includes Adobe RGB instead of SMPTE-240M RGB color space and can be found in Version 2.0 Color for the DocuSP 3.73 software release.

### **Calibration Additions**

- The user has the ability to print multiple copies of the calibration target.
- The calibration targets have been widened for better accuracy and now print on two pages.

### **Halftone Calibration**

- In order to achieve better halftone results, profiles for a color group now have associated halftone and do not require operator intervention.

### **Load Destination Profiles as Source Profiles**

- Operators may now load an output profile as a source profile.

### **Image Quality**

- DocuSP now allows operators to trap text objects that overlay vector graphics and bitmaps.

### **212 Dot Outline (iGen3 only)**

• For text items and the 212 dot, outlining is added by the Contone Rendering Module (CRM), resulting in sharper text for 212 dot imaging.

# **External finishing (DFA) support added for iGen3**

- When this feature is enabled, the Finishing tab in Printer Manager makes the external finisher available for selection.
- $\ddot{\bullet}$  The Output Location attribute in Job Manager and Queue Manager contains a selection for an available Bypass Transport to allow finishing jobs using the external finisher.

# **LCDS**

# **User Control of Resources**

- In this release, LCDS resources are not displayed until the operator selects the Display button.
- Previously, selecting the LCDS Resource Manager tab in Administration caused all LCDS resources to display. This was time consuming, especially for customers with tens of thousands of resources.

# **JDL staple support for DocuPrint 75/90**

- The LCDS STAPLE command is now available for use with the DP 75/90. The system does not require override settings to be set in the Queue properties for stapling to work.
- The STAPLE command must be invoked before the start of the job or on the first record of data in the job. Otherwise, the DP 75/90 will ignore the STAPLE switch if a JDE/JDL switch is made in the middle of the job.
- $\bullet$  Jobs can be offset and stapled simultaneously.
- Jobs requiring N to 1 or Face Up and STAPLE=YES are forced to print 1 to N and Face Down due to a restriction on the stapling feature on the DP 75/90.
- Jobs that contain over 50 pages will not be stapled, and the default setting is to fault the job. To change the setting to print the job unfinished in the System Preferences Job Policy tab:
	- Select Print Job Unfinished under the Overlimit Finishing section.
	- Select Check Set-Size Before Printing under the Overlimit Finishing section.

### **Copy Sensitive CME support**

- Copy sensitive CMEs will be honored. The LCDS PDL allows individual copies of a report to contain changes from the original report by the use of copy sensitive form, RTEXT, and CMEs. Copy sensitive CMEs allow certain parts of the report to be modified on selected copies with new or replacement static text or with the specification of font or ink changes within the variable data.
	- On the LPS printers, this was accomplished by performing multiple passes over the data. Therefore, only offline tape jobs could contain copy sensitive CME's.
	- On EPS printers, copy sensitive CMEs are supported with spooling queues only. The job may originate from Online, Tape, or the Socket gateway. However, if the job is extremely large, the spool may become full. The spool is limited by the available hard disk space. The entire job must be spooled to disk before the decomposer can begin ripping.

### **Auto End changes and moves**

- In previous versions, the operator needed to press "Start" to start an online job and press "End" to finish the job. The operator needed to be present to press "End" so that network jobs could be scheduled and printed.
- The AutoEnd feature allows:
	- Online jobs to automatically end and start based on a timer set in the Online Gateway configuration.
	- Online jobs automatically end and start based on the receipt of the channel command 0x6b (raise cover) in the datastream.
- Now the AutoEnd feature invokes the "End" for the current job and starts a new job without operator intervention.
- The System Administrator enables AutoEnd. By default, the AutoEnd feature is disabled.
- AutoEnd is supported in both streaming and spooling modes.
- AutoEnd and AutoDrain with a timer cannot be set at the same time.

# **Save Job Setup upon exit**

- A popup message prompting the operator to save the current job setup will no longer display when an operator exits online manager.
- To save a job setup to a file, the operator will have to select the Save or Save As button in the online manager window.

### **Image Shift support**

- Image shift is supported for LCDS jobs on the DocuPrint 75/90 and on DP 1XX EPS printers.
- Image shift changes must be applied before the job is sent. Any changes made while a job is printing are not honored until the next job.
- If the operator shifts the image too far in a negative direction, the image may be cropped.

### **Stock management**

 $\blacklozenge$  The Aux, Main, and Auto stock definitions are available in the Stock Library and cannot be deleted from the system.

# **3. DocuSP 3.73 software release information**

The following information supports the DocuSP 3.73 software. Please read the information thoroughly before using the system.

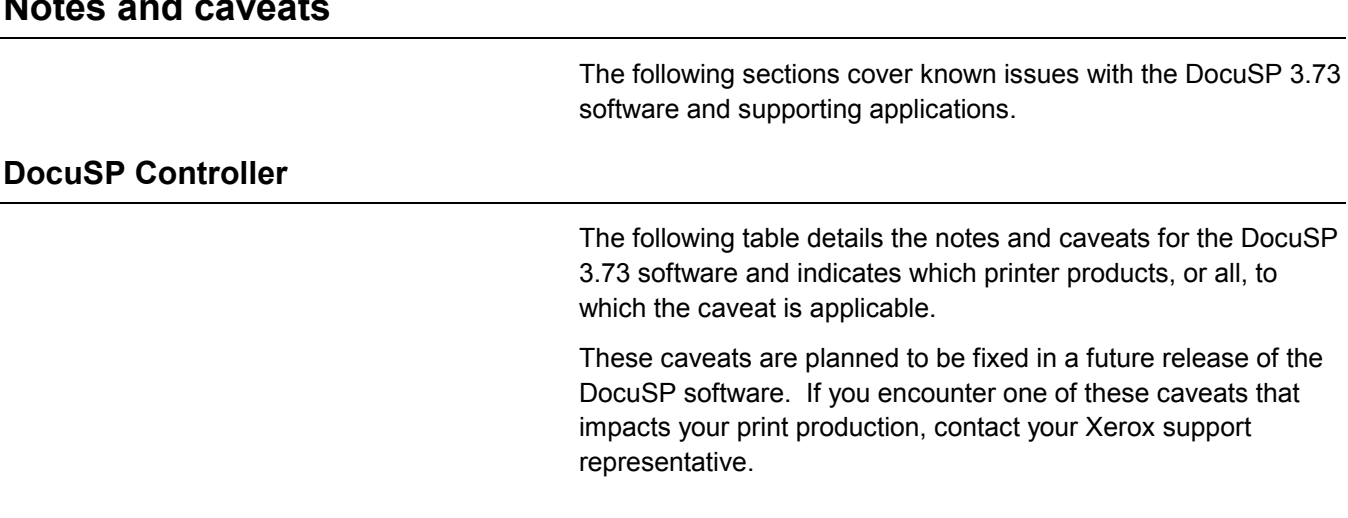

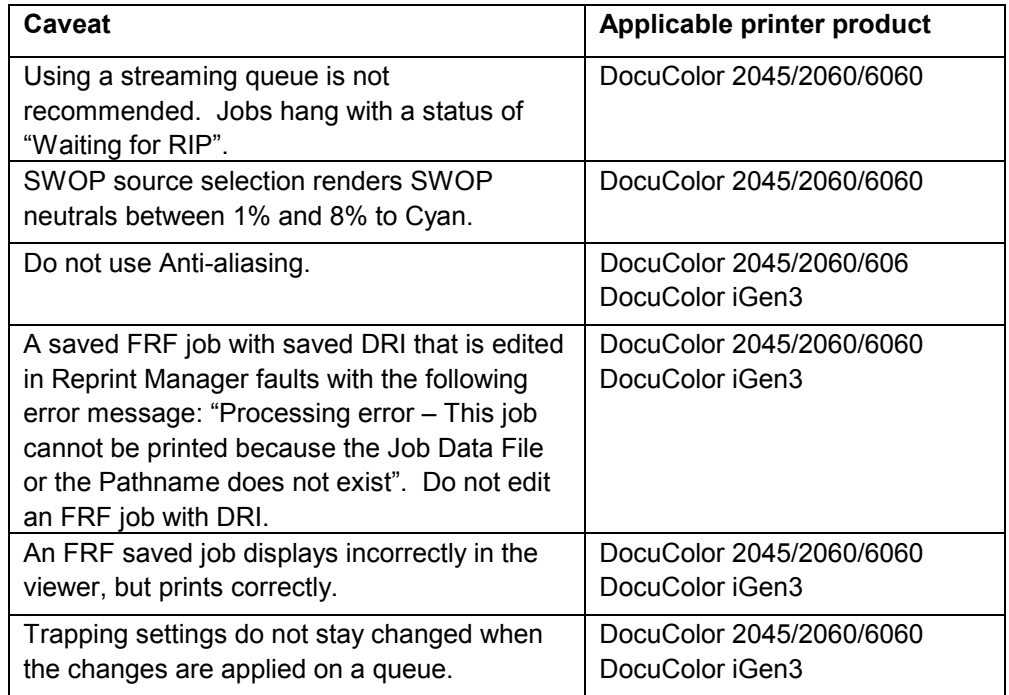

# **Notes and caveats**

**XEROX DOCUMENT SERVICES PLATFORM SERIES 3-1 GETTING STARTED**

![](_page_23_Picture_218.jpeg)

![](_page_24_Picture_182.jpeg)

![](_page_25_Picture_188.jpeg)

![](_page_26_Picture_178.jpeg)

![](_page_27_Picture_183.jpeg)

![](_page_28_Picture_167.jpeg)

![](_page_29_Picture_101.jpeg)

# **4. Tools and utilities**

This section includes various software tools and utilities for use with the DocuSP software.

# **Set Retain PDL**

The retain PDL feature on the DocuSP is limited to only retain 50 completed jobs for future printing. Depending on the size of retained jobs and the size of the internal hard drives, a lower value may be more appropriate for some customers.

A UNIX utility named setretainPDL has been added to the DocuSP to allow the user to specify the number of jobs to be retained within a range of 1 to 100.

Customers who use the retain PDL feature must be aware that monitoring the disk capacity is the responsibility of the end-user. The DocuSP does not have a process for indicating when the disk is full. Increasing the number of retained jobs should only be done if the customer is confident that this will not fill the controller hard drive. Approaching disk capacity can prevent job transmission or otherwise impact system behavior.

### **Changing the retain PDL setting**

Perform the following steps to modify the number of PDLs that can be retained on the DocuSP.

- 1. On the DocuSP interface, select Setup and System Preferences. Select the Job Policy tab.
- 2. Ensure that the setting for Retain PDL files of last 50 jobs is set as enabled.
- 3. Select [OK]. Do not restart the system if you are prompted to do so.
- 4. In the background, right-click to open the menu. Open a Terminal window.
- 5. Login as root user.
- 6. Type: /opt/XRXnps/bin/setretainPDL # and press <Enter>, where # is a number between 1 and 100. A value of 0 maintains the current setting.
- 7. Close the Terminal window. Restart the DocuSP software.

# **DocuSP Emergency Recovery Utility (DSPERU)**

The DocuSP Emergency Recovery (DSPERU) utility is specifically designed for backing up and restoring DocuSP systems. The utility allows you to restore the system files to a hard drive that is larger or smaller than the one on which the files were originally backed up, assuming there is enough space on the target drive to hold the data. The utility formats the drives without the need to install Solaris before restoring, which saves from 30 to 75 minutes.

This section contains instructions for running the DSPERU scripts from diskette.

The DSPERU diskette contains the following files:

- btt
- change\_log.txt
- dsp\_backup\_run
- dsp\_dump
- dsp\_restore
- dsperu setup
- format.ans
- response.txt
- sdpart\_skel.txt

### **DSPERU limitations**

- The scripts on this diskette are still under development. There is limited error checking. Therefore, the scripts may display error messages or may not run as intended, if there are unexpected differences between your system and the systems on which the scripts were tested.
- DSPERU is designed to enable operational recovery of a failed system. It is not intended to substitute for a commercial backup utility or a robust Backup/Restore and Disaster Recovery plan. Data integrity upon restoration cannot be guaranteed.
- DSPERU does not back up external drives. Use the Tapetool utility to back up external drive data.
- DSPERU does not give the option of partial or incremental backups.

### **Required levels of expertise**

The DSPERU tool was designed to be easy to use. However, some assumptions have been made regarding the level of knowledge required to perform various setup, backup, and recovery tasks.

Setting up the tool for use on a system and performing a recovery requires some level of comfort with entering UNIX commands. The commands are not complex, but if you have no UNIX experience, you may require assistance initially.

To initiate a backup, you must know your system root password and how to open a Terminal window.

The following levels of expertise are required to perform the necessary functions:

- Set up DSPERU tool on system: Customer systems administrator, Xerox system analyst or service representative.
- Initiate DSPERU backup: Printer operator, customer system administrator, Xerox analyst or service representative
- Initiate DSPERU recovery: Customer system administrator, Xerox system analyst or service representative

### **Installing DSPERU on your DocuSP controller**

- 1. Insert the diskette containing the scripts into the diskette drive.
- 2. Open a Terminal window and logon as root user.
- 3. Enter **volcheck** to mount the diskette.
- 4. Enter **sh /floppy/floppy0/dsperu\_setup** to launch the setup script.
- 5. Eject the diskette by entering **cd; eject**.

The setup script does the following:

- Creates the directory **/export/home/xrxusr/backup**.
- Copies the **btt** file to the **/export/home/xrxusr** directory.
- Copies the **dsp\_backup\_run** and **dsp\_dump** files to the backup subdirectory.

If DSPERU was previously set up on your system, an error message may be displayed when it tries to perform the setup again.

If the files and directory listed above are present, the installation was successful.

### **Backup procedureDSPERU**

The following information and equipment are required prior to starting the backup.

- The root password
- A tape drive connected and powered on with a blank tape inserted. Ensure the tape is write-enabled (write-protect tab in the closed position).

*NOTE: The backup overwrites the tape cartridge that is inserted. Ensure that no valuable data is present on the tape if it is not blank. The tape is overwritten with no warning.*

*NOTE: The system is rebooted during the backup process. Ensure that the system is not actively receiving jobs before starting the backup. It is recommended that you set all queues to [Accept = No] and [Release = No] in the Queue Manager prior to initiating a backup*.

- 1. Ensure a blank tape cartridge has been inserted into the tape drive.
- 2. Open a terminal window and logon as **root**.
- 3. From the **/export/home/xrxusr** directory, enter **ls** to list all files. Verify that the file **btt** is listed. If it is not, repeat the DSPERU installation procedure described in the previous section.
- 4. Enter **sh btt** to initiate the backup. The system reboots and starts the backup.

If the system returns the message **btt: not found**, verify that you are in the right directory by entering **pwd** to verify your location. If you are in a different directory, enter the following command to change to the correct one.

### **cd /export/home/xrxusr**

The system generates a message approximately every 10 minutes during the backup with an estimate of how long it will take to complete the backup from that point.

*NOTE: If all the data cannot be stored on one cassette, the system pauses when it detects that the tape is full, and displays messages similar to the following:*

**DUMP: End-of-tape detected**

**DUMP: 42.23% done, finished in 1:01**

**DUMP: Change Volumes: Mount volume '#2' on 'bugs:/dev/rmt/0n'**

**DUMP: NEEDS ATTENTION: Is the new volume (#2) mounted on 'bugs:/dev/rmt/0n' and ready to go?: (yes or no)**

Label the next cassette "Vol 2," insert it into the tape drive, then enter **yes**. This message set is repeated for as many tapes as required to complete the backup.

**IMPORTANT: Proper labeling of the tape is essential to a successful recovery. As the system requests additional tape cartridges, be sure to label the tapes in the correct sequence (for example, Vol #1, Vol #2, etc.). If you insert the tapes in the wrong order during the recovery, the restoration fails.**

*NOTE: Due to the current DocuSP licensing protection scheme, tapes can be restored only to the system from which they were backed up. In other words, tapes from one system cannot be used to "clone" another system. Any attempt to do this will invalidate the DocuSP license, and a full reloading of software will be required to make the system operational.*

If you have multiple printing systems, it is recommended that tapes be labeled with the hostname of the system to reduce the possibility of restoring to the wrong system.

### **Testing the backup tape**

The following procedure enables you to check if the backup tape contains valid data.

- 1. Ensure that the tape drive is connected and powered on. Insert the backup tape in the tape drive. If the backup required more than one cassette, make sure that the first tape (Vol 1) is inserted.
- 2. Open a Terminal window and logon as **root** user.
- 3. Enter **mt -f /dev/rmt/0 status** to check the tape drive status. The system returns a message indicating the type of tape drive.

If the system generates the error message **/dev/rmt/0: no such file or directory**, enter **mt -f /dev/rmt/1 status**. If the error message is displayed again, repeat steps 1 through 3 of the "Checking the tape drive" procedure, described later in this chapter. If the problem persists, call for service.

4. When the tape drive location has been verified, enter the following command:

#### **ufsrestore tvf /dev/rmt/***x***bn"**

where *x* is either 0 or 1, depending on the value that you used in step 3. After a few seconds, the system starts displaying the contents of the tape cassette.

To stop the scrolling display, press <CTRL-c>. When prompted to discontinue the display, enter **y**.

### **Recovery procedureDSPERU**

Before starting the recovery procedure, ensure that the following has been done:

- The tape drive must be connected and powered on.
- The tape cassette to which the system was backed up must be inserted. If there are multiple tapes, tape 1 must be inserted first. The system prompts you to insert each subsequent cassette when it is required.
- The system must be powered on with the controller screen displaying the ok prompt. (To display this prompt, press <Stop><A>.)

**IMPORTANT: Insertion of the tape cartridges in the correct sequence is essential to successful recovery. When the system requests additional tape cartridges, be sure to insert the tapes in the correct sequence (for example, Vol #1, Vol #2, etc.). If the tapes are inserted in the wrong order during the recovery process, the restoration will fail.**

1. Insert the appropriate Solaris CD for the controller and DocuSP software version that is being restored (Solaris 2.6 for DocuSP 2.X, Solaris 8 for DocuSP 3.X, etc.)

*NOTE: Systems equipped with Tandberg Data tape drives must be booted with Solaris 8 CDs, regardless of the version of DocuSP being restored. The Solaris 2.6 CD does not properly recognize these drives and causes an unrecoverable read error during the recovery operation.*

- 2. Write-enable the DSPERU diskette (tab window closed) then insert the DSPERU diskette into the floppy drive.
- 3. From the Ok prompt, enter **boot cdrom -sr** to boot the system from CDROM into single-user mode. It may up to five minutes to boot.

*NOTE: To stop the system at the ok prompt, power on the controller, then press <Stop> and <A> simultaneously as soon as the screen lights.*

If the system is already powered on, logon as **root**, then enter **halt** to display the **ok** prompt.

- 1. Enter **mount /dev/diskette /a** to mount the diskette.
- 2. Enter **sh /a/dsp\_restore** to launch the recovery script.
- 3. If multiple tapes were used during the backup, the system pauses at the end of each tape and displays a message similar to the following:

**Mount volume 2 then enter volume name (default: /dev/rmt/0bn)**

Insert the cassettes in sequence as the system requests them.

The system reboots when the recovery is complete.

*NOTE: The UNIX ufsrestore utility does not provide the option for estimating how a long a recovery will take. However, the normal amount of time required for recovery is approximately 3 times as long as backing up the system.*

#### **Examples:**

- 4mm Tape, DocuSP 2.X system, very few or no customer files: 0:20 to backup, 1:00 to restore
- QIC Tape, DocuSP 6180 EPS 2.X, 500 Meg customer resource files: 1:30 to backup, 4:30 to restore
- 4mm Tape, DocuSP 3.X, very few or no customer files: 45 minutes to backup, 2:15 to restore

### **Backup and recovery caveatsDSPERU**

Because recovery returns the system to the state that it was in when it was last backed up, certain unexpected or undesirable situations may be encountered. A list of known issues is provided below and will be updated on a continuous basis. Where available, a workaround is provided.

- Accounting logs are restored to their previous values. If you use the accounting logs for your own internal billing, you need to be aware of this and make the necessary adjustments.
- Jobs that are saved on the system or in a Hold state are restored. If you are sure that you do not want these job files restored, you must delete them prior to performing a backup.
- User and file permission changes made after a backup are lost after system recovery. In some instances this could pose a security risk and must be understood by your system administrator.
- Any software problem existing in the system when it is backed up is likely to resurface after a recovery. Perform a backup performed only on a properly functioning system. Do not initiate a backup while the system is in diagnostics.

### **TroubleshootingDSPERU**

### **Activity logging**

The file **backup.log** is used to record backup activities. It is saved in the **/export/home/xrxusr** directory. The first line of the backup log contains the system name and the time and date the backup was initiated.

To prevent the log being overwritten by a subsequent backup, rename the log. You should give it a name that is somehow related the date that the backup was made (for example, **backup040402.log**).

To rename the log, perform the following steps:

- 1. Open a terminal window and logon as root user
- 2. Enter **pwd** to verify that **/export/home/xrxusr** is the current directory.

If it is not, enter **cd /export/home/xrxusr** to change to it.

- 3. Enter **ls** to display the contents of the directory. One of the files listed should be **backup.log**.
- 4. Change the log name to your desired name by entering the following command:

### **mv backup.log** *logname*

where *logname* is the name you have selected for your backup log.

The file **restore.log** is used to record recovery activities. It is in the root directory of the DSPERU diskette. Please note that this diskette, and therefore the log is only readable on a UNIX system. The first line of the log, contains the time and date the recovery was initiated. To prevent the log from being overwritten the next time a recovery is performed, rename the log. You should give it a name that is somehow related the date that the recovery was made (for example, **restore040402.log**).

### **Checking the tape drive**

If the backup or recovery script generates an error message indicating that the tape drive cannot be found, perform the following steps:

- 1. If DocuSP is running, follow the procedures in your customer documentation to shut down and power off the controller. If the system displays a # prompt, enter **halt**. When the OK prompt is displayed, power off the controller.
- 2. Power off the tape drive.
- 3. Ensure that the SCSI cable connecting the tape drive to the controller is securely connected. If the tape drive is your system's only external SCSI device, there should be only one SCSI cable connected to the tape drive, and it should be connected to the **In** connector.

If there are other SCSI devices (for example, external hard drives), ensure that the cable connected to the In connector leads back towards the controller (even if there is another device between the tape drive and the controller). Also verify that there are no bent pins on the connector.

1. If the tape drive is an older unit (for example, an 8mm DocuTech tape drive) with a 50-pin SCSI connector, a terminator must be installed on the **Out** connector if the tape drive is the last device on the SCSI chain.

*NOTE 1: The 50-pin connector is approximately 1.5 inches wide. Newer tape devices have a 68-pin Ultra-SCSI connector, which is 1.75 inches wide.*

*NOTE 2: The 4mm and QIC tape drives are all Ultra-SCSI devices. These are auto-terminating so no external terminator is needed.*

2. Check the SCSI ID selector and ensure that it is not set to 0, 1, 3 or 6. These settings could possibly conflict with internal SCSI devices on some controller types. If there are other external devices, ensure that no two devices are set to the same SCSI ID.

*NOTE: The SCSI device ID selector is a small window with two small buttons, located on the back of the drive. Press the buttons to change the value, if necessary.*

- 3. Ensure that the tape inserted in the drive is a regular tape and **not** a cleaning tape.
- 4. Power on the tape drive, and wait 10 seconds.
- 5. Power on the controller.
- 6. Press <Stop + A> as soon as the banner screen appears.
- 7. **Ultra-SCSI devices only:** Check that both green LEDs on the back of the tape drive are lit.
- 8. At the **ok** prompt, enter **boot -r** to perform a reconfiguration boot.

If problems recognizing the tape drive persist, call for service.

# **Resource Backup and Restore (RBR) utility**

The Resource Backup and Restore (RBR) utility allows you to back up and restore customer resources such as PostScript fonts, LCDS resources (JSLs, JDLs, etc.), VIPP files, and custom color profiles on color printing systems. The RBR utility backs up files to either magnetic tape or the controller internal hard drive. You can then use the backup disk file or tape to restore the resources onto your controller or other DocuSP controllers.

The following resource files may be backed up to either tape or file:

 LCDS resources: All files in the lcds resource library, located at:

### **/var/spool/XRXnps/resources/lcds**

PS fonts: All PostScript font files in the following directory:

### **/var/spool/XRXnps/resources/ps/fonts**

- Color resources: User TRCs, user ICC profiles, and the ccprof.tv file, which associates the ICC profiles with your stock database
- VIPP resources: Customer VIPP files in the following directory:

### **/var/spool/XRXnps/resources/XRXxgfc**

Stock Programming database: The media.tv file

*NOTE: Use the Media Restore option (Options 3 and 4 of the Restore Menu) only if you are restoring files to the same release of software from which you backed them up. Otherwise, the results are unpredictable and may require scraping the machine.*

### **Procedure for backing up and restoring resources**

This procedure requires root access to the DocuSP controller so that the necessary permissions are available to restore the resources.

*NOTE: For these instructions, it is assumed that you have some working knowledge of the UNIX operating system.*

The RBR script file is available in the **/opt/XRXnps/bin** directory of your installed DocuSP 3.6 controller.

- 1. Open a Terminal window.
- 2. Enter su.
- 3. Enter the root password for your system.
- 4. Change to the directory containing the script.

#### **cd /opt/XRXnps/bin**

- 5. Ensure that the executable permission is assigned by following this procedure:
	- a. Enter **ls –l**.
	- b. If x permission is not assigned, enter  **chmod +x RBR.**
- 6. Start the script by entering **./RBR**.
- 7. Follow the instructions as they appear on screen to complete the resource backup procedure.

### **Helpful hints for using RBR**

 If you are backing up a large amount of resources, you can monitor the progress of the backup by opening an additional Terminal window and entering:

#### **tail –f /var/spool/XRXnps/log/Resource\_BandR.log**

- If you are backing up the resources to tape, you need to know the device ID of the tape drive. There are several ways to verify the ID and operability of your tape drive.
	- If you have only one tape drive, the ID is usually 0.
	- If you have two tape drives, each drive is assigned an ID starting with 0.
	- You should use the **mt** command to check the operation of your tape before beginning. Following are some examples of the mt command.
		- mt –f /dev/rmt/0 status mt –f /dev/rmt/0 rewind mt –f /dev/rmt/0 erase
- When restoring files, the RBR script first makes a backup of the resources that are currently installed on the system. After the original files are backed up, the backup files are restored, and then the original files are restored. This ensures that newer files are not overwritten with older files that are restored from the backup.

If this is not your intent, use the **mv** command to remove the existing resources from their directory so that all the resources from the backup are restored. For example:

### **mv /var/spool/XRXnps/resources/lcds /export/home/xrxusr**

 Unless you are backing up files and restoring them to the same software release, do not use the RBR utility to restore the Stock Database programming.

You can use the Restore Stock Database option to back up files from DocuSP 2.1 or 3.1 and restore them to DocuSP 3.6 or above.

However, if you restore the stock database programming from DocuSP 2.1 to DocuSP 3.1, the database manager may not comprehend the older version of the stock database file, and the Restore process would render the software inoperable. A scrape would then be required to correct the problem.

Use the Backup and Restore Bridge tool delivered with your DocuSP software to perform the Stock Database Restore.

### **Sample resource backup and restore scripts**

Following are examples of resource backup and restore scripts. Responses by the user and user-specific information provided by the RBR utility are shown in boldface type.

### **Sample backup script**

### **# ./RBR**

### MAIN MENU

Please enter your selection: 1) Backup resources 2) Restore resources 3) EXIT Select (1,2,or 3)? > **1** You have selected Backup resources.

Backing up **10895** LCDS resources to **/export/home/xrxusr/jbs/wiggum\_25\_Jul\_09:54.tar**. This may take some time. Check /var/spool/XRXnps/log/Resource\_BandR.log file to view progress.

Backing up **180** PS fonts to **/export/home/xrxusr/jbs/wiggum\_25\_Jul\_09:54.tar**. This may take some time. Check /var/spool/XRXnps/log/Resource\_BandR.log file to view progress.

**No user trc's were found. No user trc's were backed up, No ICC profiles were found. No ICC profiles were backed up.**

Backing up ccprof.tv file to **/export/home/xrxusr/jbs/wiggum\_25\_Jul\_09:54.tar**. This may take some time. Check /var/spool/XRXnps/log/Resource\_BandR.log file to view progress.

#### **No customer VIPP files found.**

Backing up media.tv file to **/export/home/xrxusr/jbs/wiggum\_25\_Jul\_09:54.tar**. This may take some time. Check /var/spool/XRXnps/log/Resource\_BandR.log file to view progress.

a /opt/XRXnps/configuration/media.tv.bak 44K Done

Compressing

**/export/home/xrxusr/jbs/wiggum\_25\_Jul\_09:54.tar**. Please wait ...

Done.

Your files have been successfully backed up and compressed. File name is **/export/home/xrxusr/jbs/wiggum\_25\_Jul\_09:54.tar**.Z Do you want to copy file to QIC tape? (Y/N) > **y** Please enter a device ID for the QIC tape drive [Generally 0 (digit zero)]:**0** Please insert a QIC tape into QIC tape drive Press RETURN/ENTER when ready. >

Copying file to QIC tape. A blinking light on the tape drive is an indication that backup is progressing. See /var/spool/XRXnps/log/Resource\_BandR.log for list of files that were backed up. Press RETURN/ENTER to continue. >

### **Sample resource restore script**

#### MAIN MENU

Please enter your selection: 1) Backup resources 2) Restore resources 3) EXIT Select (1,2,or 3)? **2**

RESTORE MENU

Please enter your selection:

- 1) Restore Resources from Tape
- 2) Restore Resources from File
- 3) Restore stock programming from Tape
- 4) Restore stock programming from File
- 5) Back to Main Menu
- Select (1,2,3,4 or 5)? > **1**

You have selected Restore Resources from Tape. Please enter a device ID for the QIC tape drive [Generally 0 (digit zero)]:**0** Please insert a QIC tape into QIC tape drive Press RETURN/ENTER when ready. >

Backing up current resources, so that newer files will not be overwritten.

This may take some time.

Check /var/spool/XRXnps/log/Resource\_BandR.log file to view progress.

**No user TRC's were found. No ICC profiles were found.**

Done.

We will now restore your resources from the QIC tape.

A blinking light on the tape drive is an indication that backup is progressing.

About to uncompress

**/export/home/xrxusr/jbs/wiggum\_25\_Jul\_09:54.tar**.Z This may take some time. Please wait... Check /var/spool/XRXnps/log/Resource\_BandR.log file to view progress. **Uncompress and tar successful.** We will now restore the newer files. This may take some time. Check /var/spool/XRXnps/log/Resource\_BandR.log file to view progress.

Done. Press RETURN/ENTER to continue. >

MAIN MENU

Please enter your selection: 1) Backup resources 2) Restore resources 3) EXIT Select (1,2,or 3)? **3** You have selected EXIT. Cleaning up.\: Done.

# **5. Adobe Acrobat Reader**

To install the Acrobat Reader, follow the instructions below. The Reader software is available on the customer documentation CDROM for Windows 95/98/NT, Macintosh, and Solaris.

![](_page_46_Picture_111.jpeg)

- 10. The screen asks for the installation directory for the reader. Press the [Enter] key, and then type y to create the Acrobat4 directory.
- 11. When the installation is complete, you can start the Acrobat Reader by typing:

/opt/Acrobat4/bin/acroread – iconic

12. The Adobe Acrobat Reader is started and placed as an icon on the desktop. Open the Reader, and select [File], [Open]. Enter the path to the customer documentation CDROM (/cdrom/65docs) to open one of the pdf files on the documentation CDROM.

NOTE: Steps 11 and 12 will have to be performed every time the system is shutdown and restarted unless a path is set up to the Adobe Acrobat Reader executable.

NOTE: If an icon does not appear, refer to the next procedure.

In order to launch the Adobe Acrobat Reader from the CDE console, located in the bottom center of the screen, perform the following steps:

- 1. Open the File Manager.
- 2. Change to the /opt/Acrobat/bin folder.
- 3. Open the folders pop up menu by selecting the up arrow above the file drawer icon on the CDE console.
- 4. Use the left mouse button to select and drag the acroread file from the File Manager window to the Install Icon on the Folders pop up menu. This will install an icon that can be selected to launch Acrobat Reader.

When the Acrobat Reader icon is selected, a window titled Action:Run opens. Select [OK] and a run window opens, then Acrobat Reader opens. Minimize the Run window if desired; closing the Run window closes the Acrobat Reader.